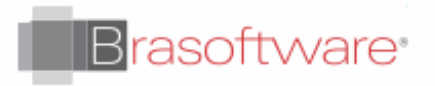

#### Reunão Skype sem outlook

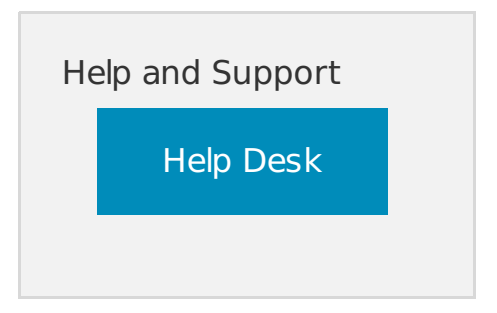

# Skype for Business Web Scheduler

Applies To: Lync 2013 for Office 365 Office for business Office 365 Admin Office 365 Small BusinessOffice 365 Small Business AdminSkype for BusinessSkype for Business OnlineSkype for Business Web AppMore... Less

Skype for Business Web Scheduler is a web-based program that you can use to create Skype Meetings if you don't have Outlook, or don't have a browser that supports Outlook Web App. With Skype for Business Web Scheduler, you can create new meetings, change your existing meetings, and send invitations with your favorite email program.

The web address for Skype for Business Web Scheduler depends on your organization. If you don't know your Web Scheduler address, or aren't sure, follow these steps:

- 1. Go to the Office 365 Web Scheduler address at [https://sched.lync.com](https://sched.lync.com/) and try signing in with your work or school account.
- 2. If that doesn't work, contact your workplace technical support for the Skype for Business Web Scheduler address in your organization.

#### Create a Skype Meeting

When you sign in to the Skype for Business Web Scheduler, you'll go straight to the New Meeting page.

- 1. Enter an **Event** title for your meeting.
- 2. You can leave the meeting location as **Skype Call**, or add a location, such as a conference room, if you have in-person attendees as well.
- 3. Enter meeting details in the **Message** box, and set the start and end date and time.
- 4. Under **Attendees and Audio**, add the attendees' names or email addresses, separated by semicolons (;).
- 5. (Optional) Select **Check Names** to verify the addresses of the participants who are in your organization.
- 6. Under **Who will bypass the lobby?** and **Who is a presenter?**, do one of the following:
	- Accept the standard settings, which are best for small working meetings with people inside your organization.OR
	- Choose other lobby or presenter options depending on the type of meeting you want to schedule.

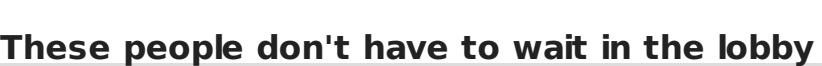

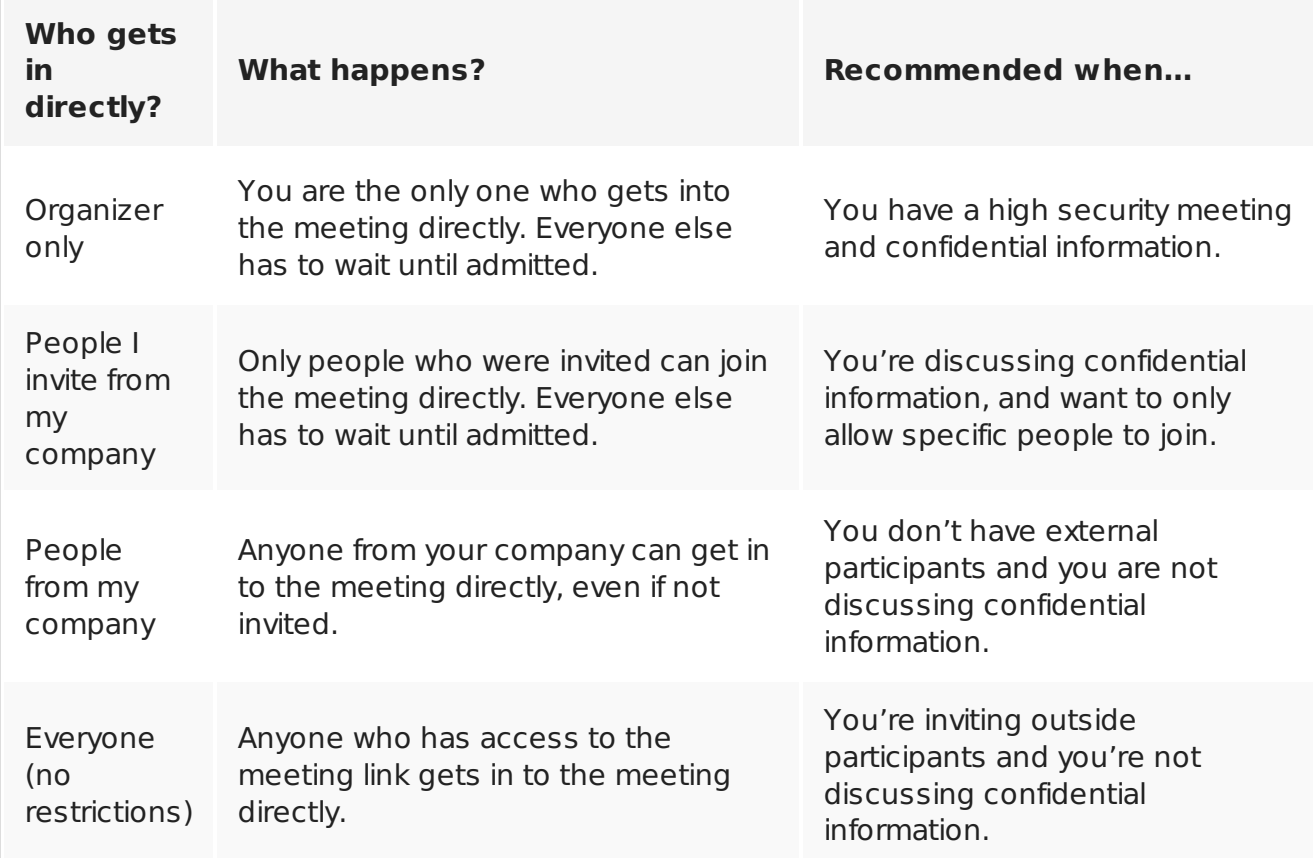

#### **Who's a presenter?**

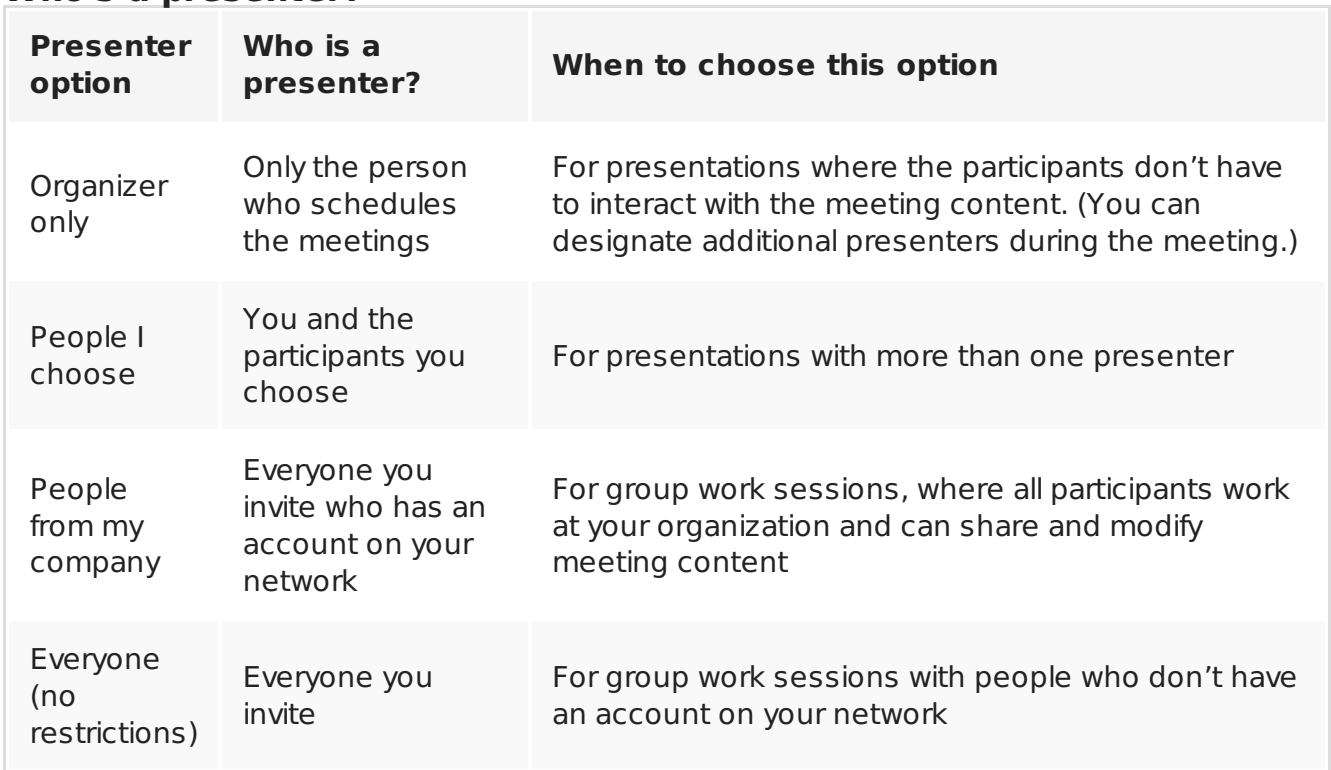

7. Check the box next to **People dialing in by phone will bypass the lobby** if you want your dial-in callers to go straight to the meeting.

8. Select **Save**.

# Send the meeting information to participants

To send the meeting request, you can copy the meeting details and paste them into

To send the meeting request, you can copy the meeting details and paste them into an email program, or save the details in iCalendar format send it as an attachment.

#### Copy the meeting request and paste it into an email

- 1. When you've finished creating the meeting, select **Save**. You'll see a confirmation page that lists your meeting details. Click the **X** to close the confirmation page.
- 2. On your **My Meetings** page, highlight the meeting information, right-click, and then choose **Copy**.
- 3. Open your email program and create a regular meeting request.
- 4. Paste the meeting information into the request.
- 5. Add the participants' email addresses to the message, add the meeting date and time, enter a meeting agenda, and then send the request.

#### Send your meeting request as an iCalendar file

The iCalendar file format lets users of different email systems exchange calendar information. To send your meeting request as an iCalendar:

- 1. In the **My Meetings** section, select the meeting by its subject, and then select **Info**.
- 2. At the bottom of the meeting invitation window, select **Export as iCalendar**.
- 3. When prompted by your web browser to either open or save the iCalendar file, select **Save**.
- 4. Create an email message and add the iCalendar file you just created as an [attachment.](https://support.office.com/en-us/article/outlook-web-app-41afffaf-bb90-440d-a1ba-9a736e066947) **Tip:** Learn how to insert an attachment in [Outlook](https://support.office.com/en-us/article/outlook-9988b344-a7bf-4904-906f-414a3af7a727#__toc260824047) or Outlook Web App.
- 5. Enter the meeting participants, meeting title, and a message as appropriate, and then send the email.

When participants open the iCalendar file, the meeting is automatically added to their default mail or calendaring program.

# Join a Skype Meeting

To join a meeting you created with Skype for Business Web Scheduler, do one of the following:

- Open the email meeting request and select the meeting link.OR
- Open Skype for Business Web Scheduler, select the meeting you want from the list on the left, and then select **Join** in the meeting summary pane.

Learn more:

- Ioin a Skype [Meeting](https://support.office.com/en-us/article/join-a-skype-meeting-3862be6d-758a-4064-a016-67c0febf3cd5)
- Join a Skype Meeting from Skype for [Business](https://support.office.com/en-us/article/join-a-skype-meeting-from-skype-for-business-web-app-4828ad18-ed21-422a-a870-94d676d4b72a) Web App

# View, edit, or delete an existing meeting

To view a meeting's details, open Skype for Business Web Scheduler and select the meeting title on the left. Skype for Business Web Scheduler lists only the meetings you've scheduled, not all the meetings on your calendar.

To edit or delete a meeting:

- 1. Select **Edit** or **Delete** in the meeting summary pane.
- 2. After you've made your changes, send the participants either the updated meeting information or a notice of the meeting cancellation. **Important:** Skype for Business Web Scheduler doesn't update your calendar automatically, so participants must be informed of every change you make.

Fontes: https://support.office.com/en-us/article/Skype-for-Business-Web-Scheduler-3b24a211-6470-4a2d-81b7-22d9399d0fec

© 2024 Brasoftware Last update: 26/04/2024